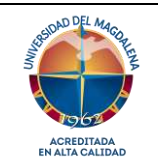

**Evaluación de la Gestión y Rendición de Cuentas** 

**Instructivo para la creación, medición, visualización y reporte de indicadores en la plataforma ISOLUCION**

Página 1 de 22

Código: EG–I02

Versión: 02 – 27/11/ 2023

## **Objetivo**

Establecer los pasos para la creación, medición, visualización y reportes de los indicadores de la Universidad del Magdalena en la plataforma ISOLUCION.

# **Responsable y participantes**

**Equipo de proceso:** Responsable de crear y medir indicadores, generar visualizaciones y sus reportes en la plataforma ISOLUCION.

**Oficina Asesora de Planeación:** Responsable de la adecuada aplicación del presente instructivo.

# **Generalidades**

Este documento aplica a todos los procesos del sistema COGUI+.

La Oficina Asesora de Planeación será la encargada de brindar el acompañamiento a cada uno de los procesos para la creación de los indicadores a través de la plataforma ISOLUCION, de igual forma brindará la asesoría necesaria para su gestión y actualización.

# **Descripción**

**A continuación, se describen los pasos para la creación, y/o actualización de los indicadores en la plataforma ISOLUCIÓN.** 

**1.** Ingrese con el usuario y contraseña del directorio activo en la plataforma ISOLUCION a través de la página [https://coguiplus.unimagdalena.edu.co](https://coguiplus.unimagdalena.edu.co/). Es importante aclarar que solo la oficina o dependencia y el líder del proceso tienen usuario con perfil para realizar cambios y subir información a la plataforma.

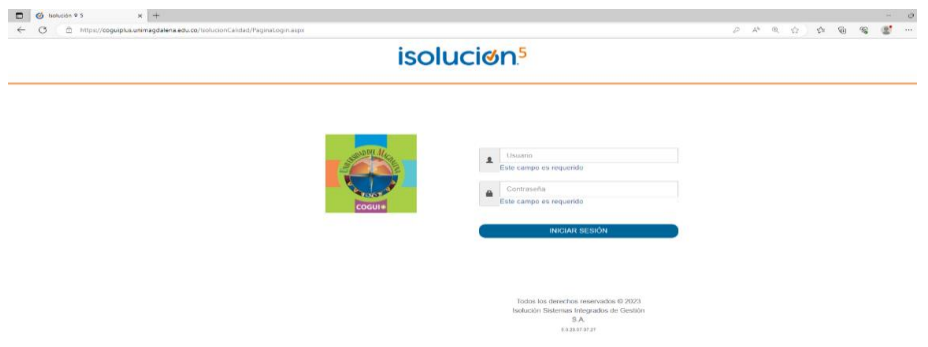

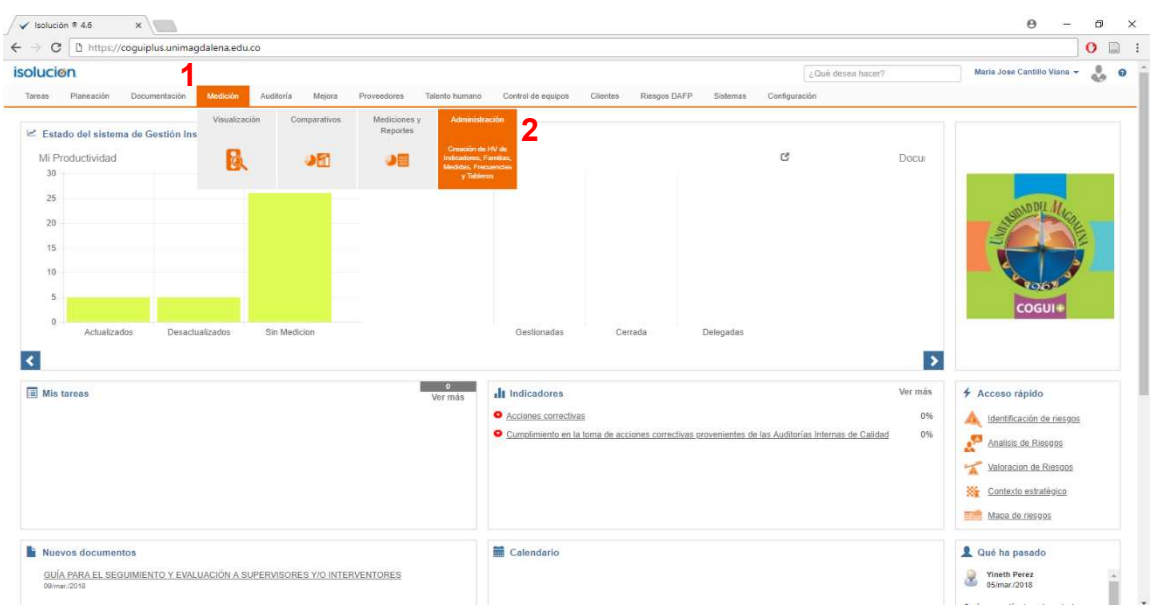

# **2.** Ir al módulo "*Medición"* (1) y de clic en "*Administración"* (2).

# **3.** Ingrese a "*Indicadores de Gestión"*.

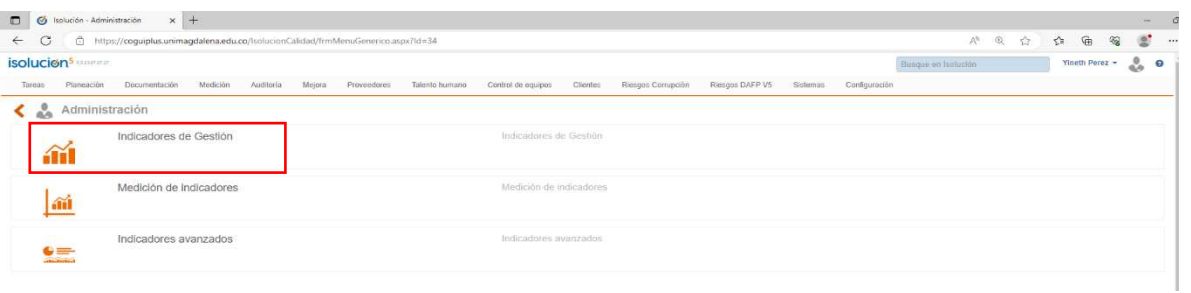

# **4.** De clic en "*Creación de Indicadores"*

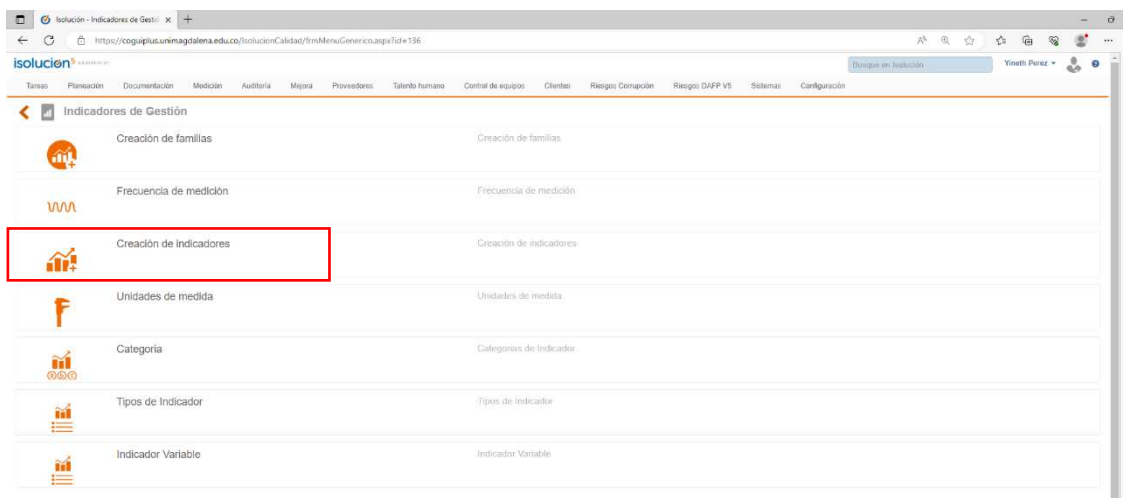

**5.** De clic en nuevo, marque la casilla "Es nivel global", seleccione el nombre de su proceso, luego seleccione el objetivo de su proceso. Llene cada casilla de la siguiente manera:

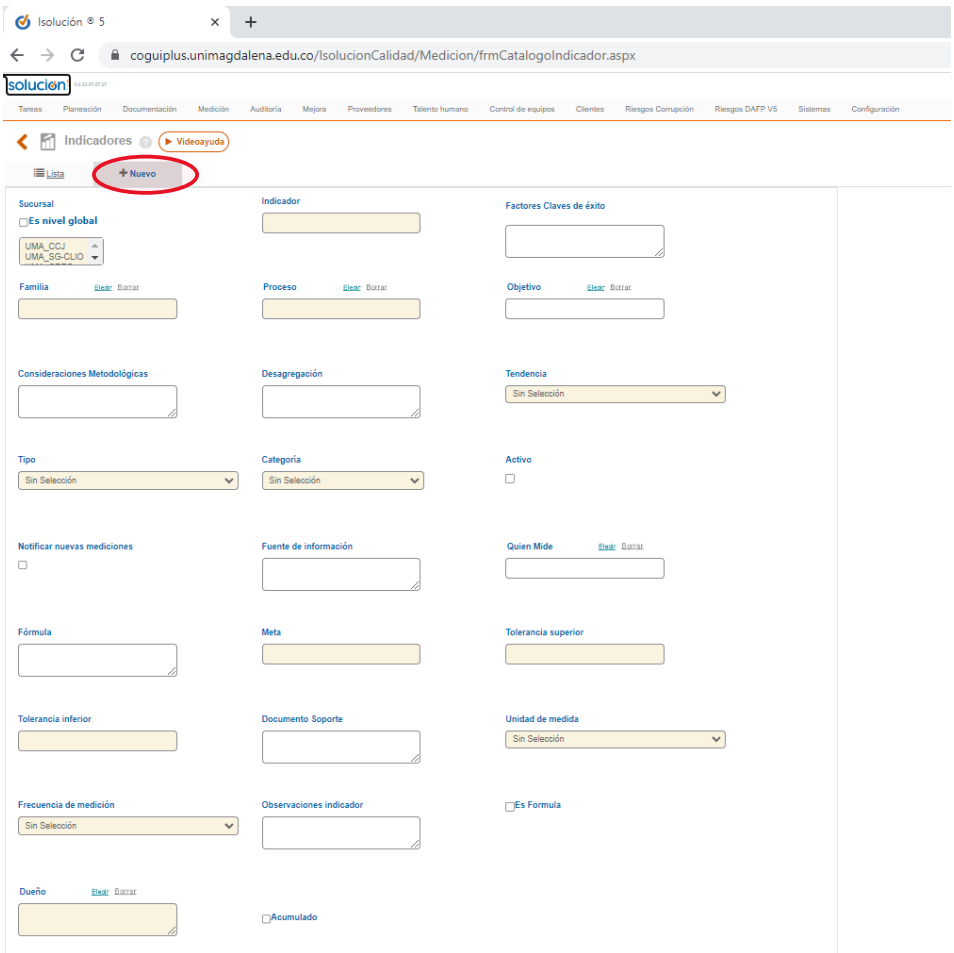

**Indicador:** Escriba el nombre del indicador, ejemplo: Deserción estudiantil.

**Factores clave de éxito:** Aspectos que inciden directamente en el éxito o fracaso de la organización, y hacia los cuales debe orientarse la acción institucional para garantizar el cumplimiento de la misión o cometido estatal de la entidad. Este es un campo informativo en la ficha del indicador.

**Familia:** Seleccione la familia a la cual pertenece el indicador: Indicador SUE, Indicador de Acreditación o Indicador de proceso.

**Consideraciones metodológicas:** Describa todas las consideraciones técnicas para calcular el indicador. Se debe aclarar la información que se debe tener en cuenta para el cálculo del indicador y la que no. También se deben relacionar los documentos y normas que ayudan a identificar el indicador. Este es un campo informativo en la ficha del indicador.

**Desagregación:** Nivel de desagregación del indicador de acuerdo con su uso. Por ej. *el indicador de número de matriculados se requiere desagregado por facultades y programas*. Este es un campo informativo en la ficha del indicador.

**Tendencia:** Seleccione la tendencia con la cual se realizará el análisis del indicador, esta tendencia puede ser: positiva (Son aquellos indicadores donde usualmente la meta es un valor alto), negativa (Son aquellos indicadores donde usualmente la meta es un valor pequeño o tiende a cero) o ninguna (nuestro indicador será la línea base).

**Tipo:** Eficacia (miden el grado de cumplimiento de los objetivos definidos en el modelo de operación), Eficiencia (establecen la relación entre insumos y los productos del proceso; determinan la productividad con la que se administran los recursos) o Efectividad (miden la satisfacción de las necesidades de las partes interesadas).

**Categoría:** Seleccione Cuantitativo o cualitativo.

**Activo:** Marque esta casilla si quiere que el indicador aparezca como activo en el sistema y los listados de consulta.

**Notificar Nuevas Mediciones:** Marque esta casilla si quiere que ISOLUCION envíe una tarea al (los) dueño(s) del indicador, notificando que el indicador ha sido actualizado y las mediciones del mismo.

**Fuente de Información:** Escriba la fuente de la que se obtienen los datos para la medición del indicador.

**Quien Mide:** Seleccione el usuario que tiene a cargo el cálculo de la medición del indicador.

**Fórmula:** Escriba la fórmula con la cual se calcula el indicador. Este es un campo informativo en la ficha del indicador.

**Meta:** Escriba de manera numérica la meta establecida para el indicador.

**Tolerancia Superior:** Si es un indicador con tendencia positiva, ingrese de manera numérica el rango máximo que debería alcanzar la medición de un indicador, este valor puede ser igual o mayor que la meta. Si es un indicador con tendencia negativa es el rango mínimo que debería alcanzar la medición de un indicador, este valor puede ser igual o menor que la meta.

**Tolerancia Inferior:** Si es un indicador con tendencia positiva, ingrese de manera numérica el rango mínimo que debería alcanzar la medición de un indicador, este valor puede ser igual o menor que la meta. Si es un indicador con tendencia negativa es el rango máximo que debería alcanzar la medición de un indicador, este valor puede ser igual o mayor que la meta.

**Documento de soporte:** Escriba el nombre de los documentos relacionados con el cálculo del indicador.

**Unidad de Medida:** Hace referencia a la unidad en que se mide el indicador, ejemplo: \$ (pesos), % (porcentaje).

**Frecuencias de Medición:** Seleccione la periodicidad o frecuencia en la que el responsable debe realizar la medición del indicador.

**Observaciones del indicador:** Escriba cualquier información adicional que le puede facilitar al responsable el cálculo y gestión del indicador.

**Es fórmula:** Marque esta casilla si quiere que ISOLUCION con base a los datos de otros indicadores calcule su indicador. **Nota:** Al seleccionar esta casilla, su indicador se convertirá en un indicador fórmula y este no permitirá el ingreso de mediciones ya que su cálculo está basado en las mediciones de dos o más indicadores

**Modificar fórmula:** Esta opción solo saldrá si marca la casilla "*Es formula"*. Debe darle clic y seleccionar las variables que le ayudarán al cálculo del indicador con los respectivos símbolos de las operaciones matemáticas (+, -, \*, /). Al terminar de escribir la fórmula de clic en guardar.

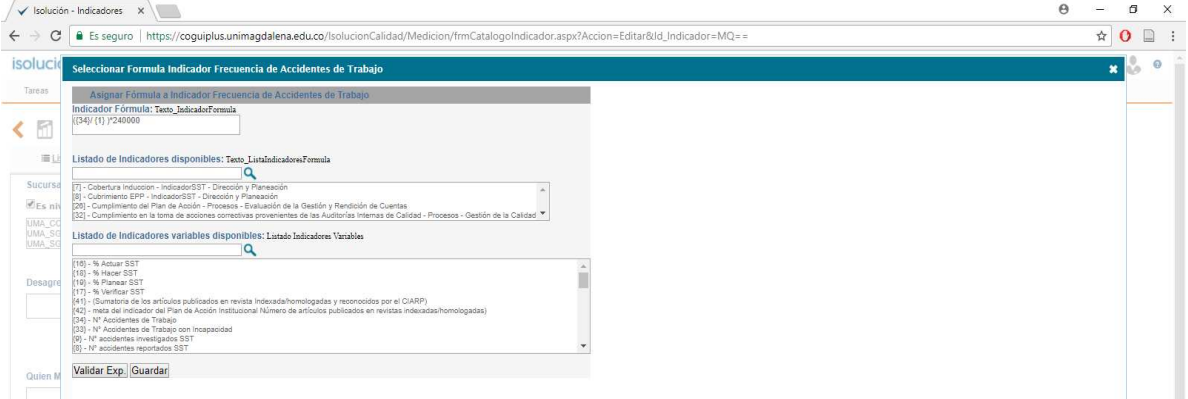

**Dueño:** Link a la tabla de usuarios de ISOLUCION de selección múltiple que permite elegir el(los) usuario(s) responsable(s) de las mediciones a realizar del indicador, al igual de recibir notificaciones cuando estas mediciones sean efectuadas.

**Acumulado:** Marque si quiere que ISOLUCION tome las mediciones de su indicador como acumuladas. Al marcar esta casilla se le habilitarán los siguientes campos:

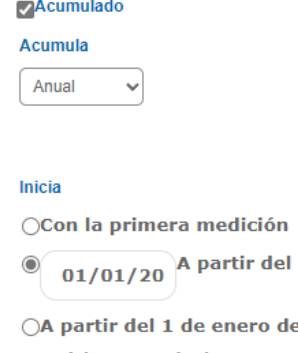

e cada año □Se deben acumular las metas?

**Acumula:** Lista desplegable para indicar la frecuencia en la que se realizará la acumulación de las mediciones. Esta lista se carga de acuerdo con la frecuencia de medición seleccionada anteriormente. Ejemplo: si seleccionó una frecuencia de medición mensual, la lista desplegable mostrará valores mayores a un mes.

**Inicia:** Debe seleccionar el momento en el que ISOLUCION iniciará la acumulación de mediciones; puede ser a partir de la primera medición, de una fecha definida o a partir del primer día de cada año.

**¿Se deben acumular las metas?:** Una vez realizada la medición, se acumularán (suma) las metas y las tolerancias proyectadas, en caso de no marcarlo quedara el dato ingresado en la proyección.

De clic en "Guardar"(1) , dejando las casillas de "*limites de tiempo"* y "*acciones de mejora"* sin seleccionar. Así, el indicador quedará creado en el sistema.

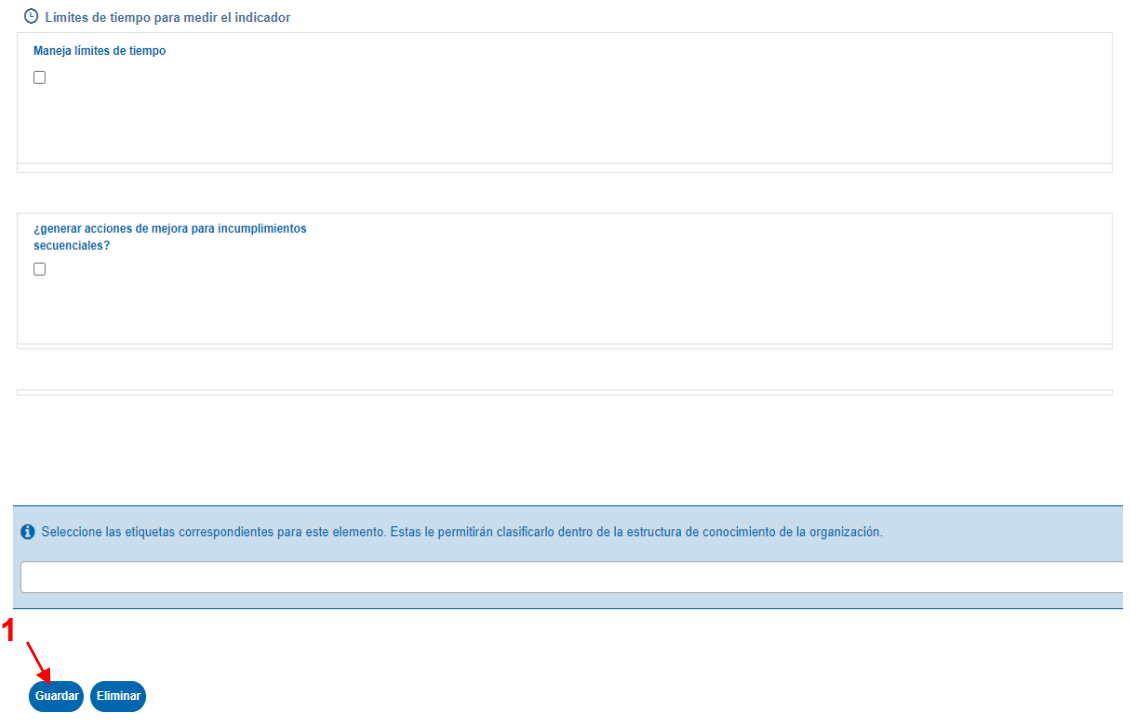

Si marcó la casilla "Acumulado", una vez guarde se le habilitará el espacio para proyectar metas, de clic y diligencie para poder realizar mediciones.

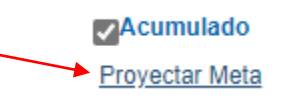

Al ingresar se habilitará la siguiente pantalla:

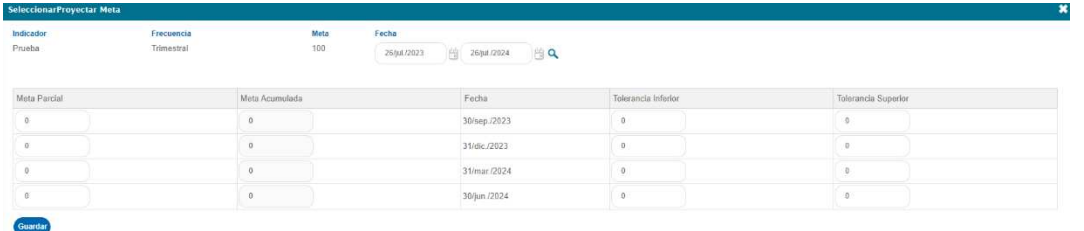

*Código: EG-I02 Versión: 02 Página 6 de 22 COPIA NO CONTROLADA AL IMPRIMIR O DESCARGAR* 

**Meta parcial:** Campo numérico en el cual se debe colocar la meta que se debe cumplir en ese periodo de tiempo, para que funcione correctamente debe ser menor a la meta acumulada.

**Meta Acumulada:** Campo automático que suma la meta parcial anterior con la meta del periodo actual.

**Fecha:** Campo automático que permite visualizar las fechas en las que se deben ingresar las mediciones, estas fechas las establece ISOLUCION teniendo en cuenta la frecuencia de las mediciones y la periodicidad de acumulación.

**Tolerancia Inferior:** Campo numérico para indicar cuanto es lo mínimo que se debería cumplir en ese periodo.

**Tolerancia Superior:** Campo numérico para indicar cuanto es lo máximo que se debería cumplir en ese periodo.

Guarde las metas proyectadas, cierre la ventana y de clic en el botón "*Guardar*" de la información general del indicador, así, quedará configurado como acumulado.

**2.** Si quiere actualizar la información del indicador o se equivocó en alguno de los campos. En la lista (1) despliegue "*Otros filtros*" (2), en sucursal marque "*Es Nivel Global*" (3) y filtre por su proceso o dependencia (4).

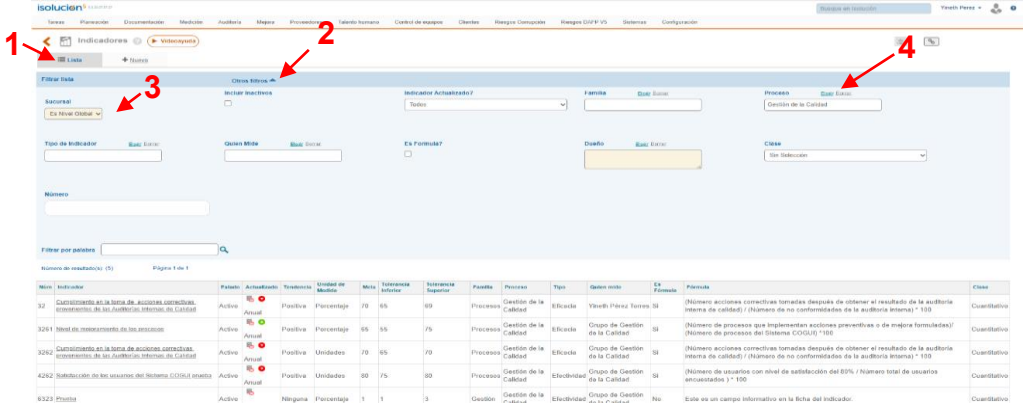

- **3.** Espere y cargará la lista de los indicadores de su proceso o dependencia, de clic sobre el nombre del indicador que quiere modificar. Automáticamente le aparecerá el espacio en el que puede modificar los campos del indicador. Haga clic en Guardar una vez termine de realizar los cambios.
- **4.** Al regresar a la lista de indicadores en la columna "Actualizado" pueden aparecer los siguientes símbolos:

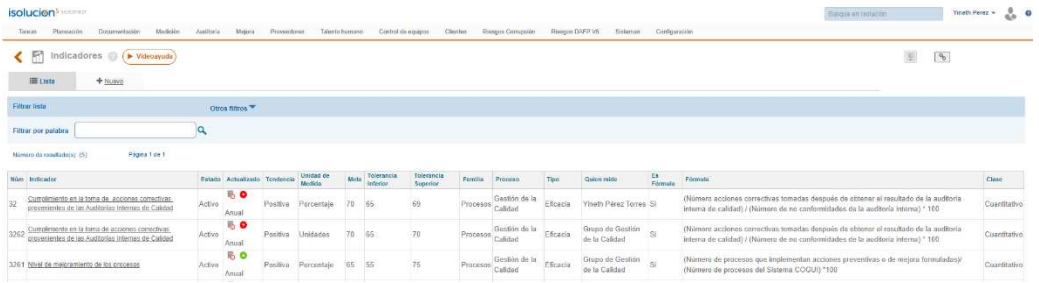

*Código: EG-I02 Versión: 02 Página 7 de 22 COPIA NO CONTROLADA AL IMPRIMIR O DESCARGAR* 

 Reloj en rojo: Mediciones del indicador desactualizadas, a partir de la frecuencia de medición definida.

Reloj en verde: Mediciones del indicador actualizadas, a partir de la frecuencia de medición definida.

Flecha en rojo hacia abajo: La última medición del indicador NO cumple con la meta definida para el mismo.

Flecha en verde hacia Arriba: la última medición del indicador está por encima de la meta definida para el mismo.

Símbolo igual en azul: Última medición del indicador con valor igual a la meta definida para el mismo.

**A continuación, se describen los pasos para la medición de los indicadores en la plataforma ISOLUCIÓN.** 

**1.** Ir al módulo Medición (1) y de clic en Administración (2).

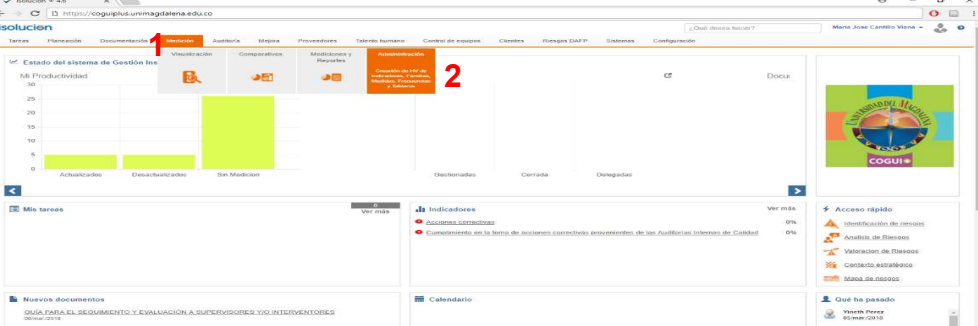

**2.** De clic en Medición de indicadores.

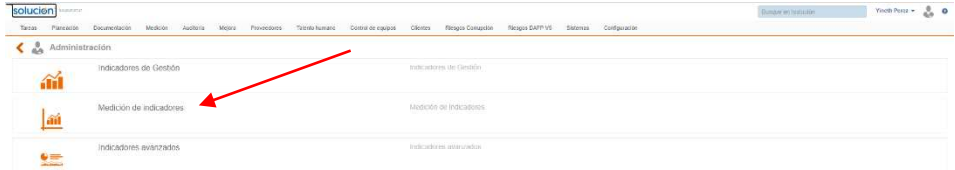

**3.** De clic en Indicadores de Gestión.

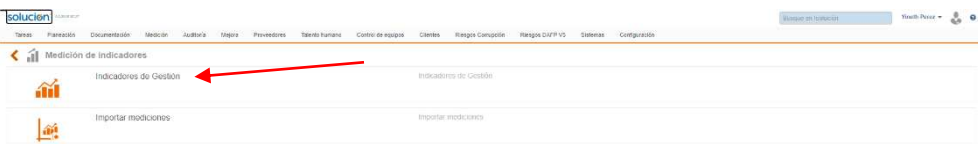

**4.** Filtre por palabra (1) o, despliegue "*Otros filtros*" (2), en sucursal marque "*Es Nivel Global*" (3) y filtre por su proceso o dependencia (4). Seleccione el indicador que será medido al cual le quiere registrar las mediciones.

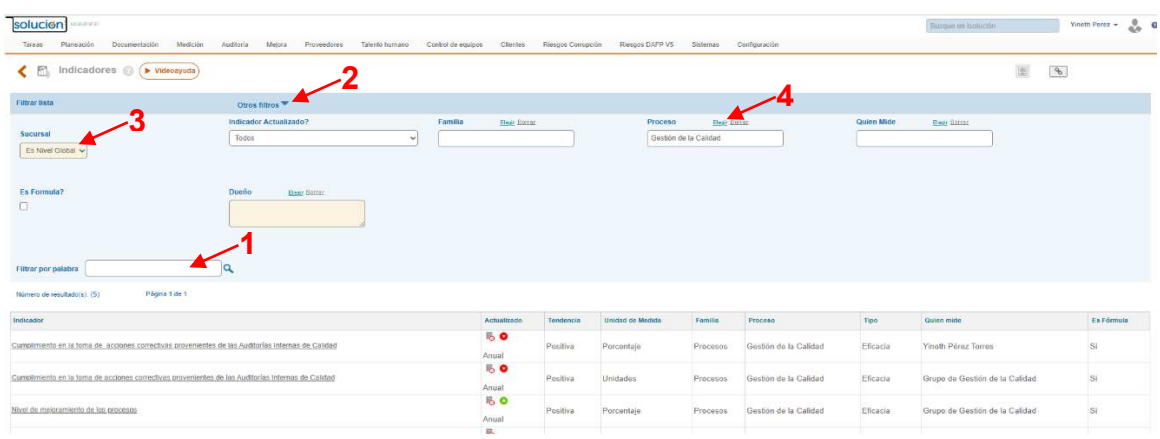

**5.** Al ingresar al indicador el sistema presenta los campos disponibles para incluir los datos de medición correspondientes a la frecuencia definida, cuando se trate de la medición inicial el sistema muestra tres campos para incluir las 3 mediciones iniciales, después de esto cada vez que se de guardar aparecerá un campo adicional para incluir una nueva medición.

### **Mediciones para indicadores NO acumulados**

Al ingresar al indicador se visualizará la siguiente pantalla:

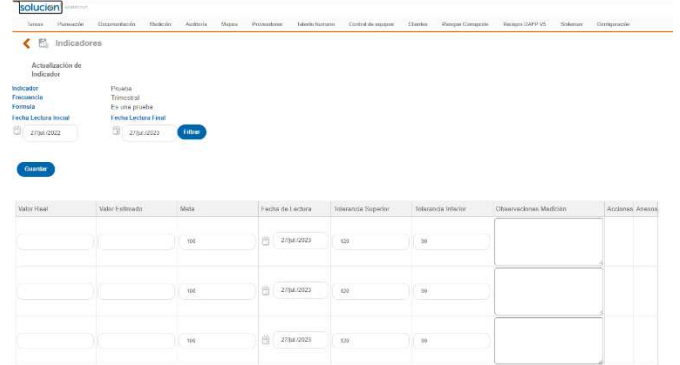

**Valor Real:** Campo numérico para incluir el valor real obtenido de la medición del indicador en ese periodo de tiempo. **Nota:** Si su indicador "Es Formula", debe digitar el valor de cada variable y el "Valor Real" se calcula automáticamente.

**Valor estimado:** Este valor se encuentra relacionado con la obtención de la meta, es decir, el usuario puede definir una meta, pero esa no es alcanzable sino en el largo plazo, por lo tanto, para lograr el cumplimiento es necesario establecer valores estimados mes a mes. El valor estimado puede ser igual al valor de la meta.

**Nota:** ISOLUCION carga por defecto el valor que se definió en el campo de valor real, el cual puede ser modificado por el usuario.

**Meta:** Campo numérico que ISOLUCION carga automáticamente a partir de la meta definida en la ficha del indicador.

**Fecha de Lectura:** Icono calendario donde se debe elegir el periodo de medición en la cual se obtuvo ese valor.

**Tolerancia Superior e Inferior:** Valor numérico que ISOLUCION cargará automáticamente a partir del definido en la ficha del indicador.

**Observaciones de Medición:** Dentro de este campo el usuario debe ingresar las observaciones respecto de la medición obtenida del indicador en ese período de tiempo. Campo indicado para establecer el análisis del indicador.

**Acciones:** Dependiendo del comportamiento de las mediciones dentro de un indicador se podrá generar hallazgos, seleccione el Tipo de Acción teniendo en cuenta:

- Si el valor real cumple la meta, puede seleccionar Nota de Mejora (opcional).
- Si el valor real NO cumple la meta, pero se encuentra dentro de los límites de tolerancia, seleccione una Acción Preventiva (obligatorio).
- Si el valor real NO cumple la meta y está por fuera de los límites de tolerancia, seleccione No Conformidad (obligatorio).

**Anexos:** Link para adjuntar documentos asociados a cada una de las mediciones del indicador.

Luego de incluir la información se debe dar clic en el botón Guardar para que los valores registrados queden guardados en el sistema y permita a los usuarios visualizar la gráfica posteriormente.

#### **Mediciones para indicadores acumulados**

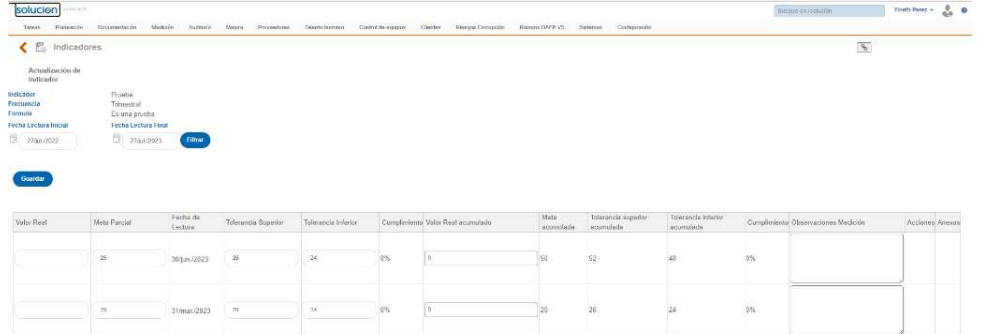

Al tener un indicador acumulado se visualizará la siguiente pantalla:

**Valor Real:** Campo numérico para incluir el valor real obtenido de la medición del indicador en ese periodo de tiempo. **Nota:** Si su indicador "Es Formula", debe digitar el valor de cada variable y el "Valor Real" se calcula automáticamente.

**Meta Parcial:** Campo numérico que ISOLUCION carga automáticamente a partir de la meta parcial definida en la ficha del indicador.

**Fecha de Lectura:** Campo automático que muestra la fecha en la que se debe colocar la medición, esta fecha proviene de la configuración del indicador acumulado. No se puede cambiar.

**Tolerancia Superior e Inferior:** Valor numérico que ISOLUCION carga automáticamente a partir del valor definido en la ficha del indicador, este valor será el dato parcial configurado en la ficha.

**Cumplimiento:** Calculo que evidencia el porcentaje de cumplimiento de la meta parcial con el valor del periodo. La fórmula es: % = (Valor real\*100%) / Meta

**Valor Real acumulado:** Campo automático que trae la sumatoria de los valores reales anteriores a acumular más el valor real actual.

**Meta Acumulada:** Campo automático que trae la sumatoria de las metas anteriores a acumular más la meta actual. **Nota:** Este campo depende del check de acumular metas, en caso de que el check no esté marcado quedara el dato ingresado en la proyección.

**Tolerancia Superior e Inferior Acumulada:** Valor numérico que ISOLUCION carga automáticamente a partir del valor definido en la ficha del indicador, este valor será el dato parcial configurado en la ficha. **Nota:** Este campo depende del check de acumular metas, en caso de que el check no esté marcado quedara el dato ingresado en la proyección.

**Cumplimiento:** Calculo que evidencia el porcentaje de cumplimiento de la meta acumulada con el valor real acumulado. La fórmula es: % = (Valor real acumulado\*100%) /Meta acumulada

**Observaciones de Medición:** Dentro de este campo debe ingresar las observaciones respecto de la medición obtenida del indicador en ese período de tiempo. Campo indicado para establecer el análisis del indicador.

**Acciones:** Dependiendo del comportamiento de las mediciones dentro de un indicador se podrá generar hallazgos, seleccionar el Tipo de Acción teniendo en cuenta:

- Si el valor real cumple la meta, puede seleccionar Nota de Mejora (opcional).
- Si el valor real NO cumple la meta, pero se encuentra dentro de los límites de tolerancia, seleccione una Acción Preventiva (obligatorio).
- Si el valor real NO cumple la meta y está por fuera de los límites de tolerancia, seleccione No Conformidad (obligatorio).

**Anexos:** Link para adjuntar documentos asociados a cada una de las mediciones del indicador.

Luego de incluir la información se debe dar clic en el botón Guardar) para que los valores registrados queden guardados en el sistema y permita a los usuarios visualizar la gráfica posteriormente.

## **A continuación, se describen los pasos para la creación de los tableros de control de indicadores en la plataforma ISOLUCIÓN.**

Esta opción permitirá crear grupos de indicadores para la visualización de resultados; tales grupos podrán contener indeterminado número de indicadores, así mismo el usuario puede crear un nuevo indicador a partir de la consolidación de las mediciones de dos o más indicadores.

 $\alpha$ 

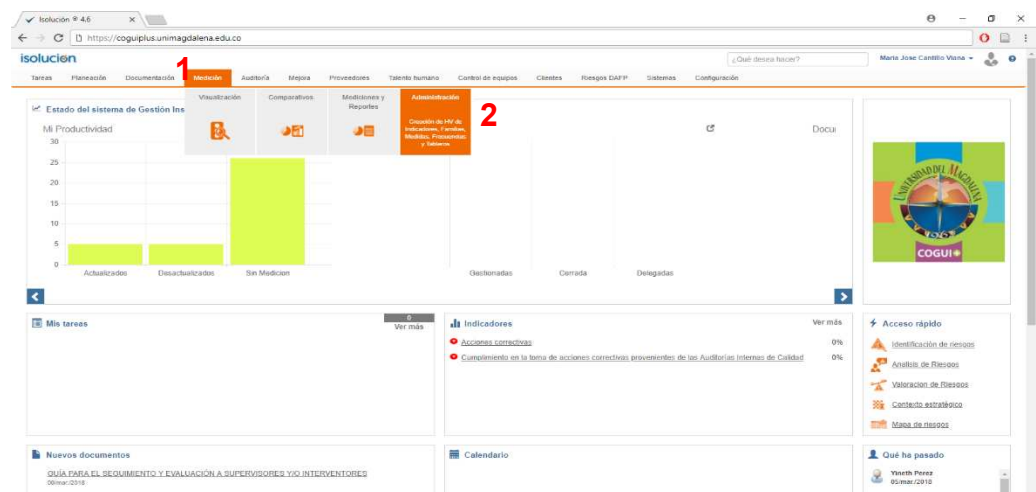

**1.** Ir al módulo Medición (1) y de clic en Administración (2).

**2.** Clic en Indicadores Avanzados.

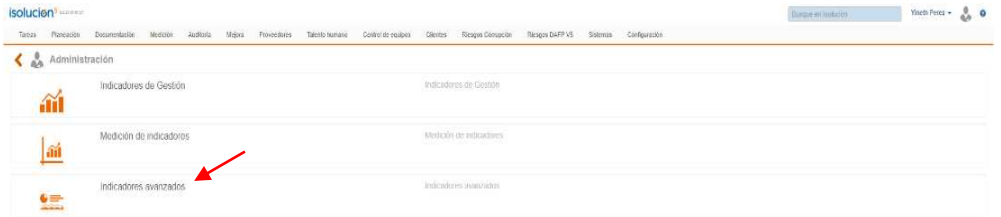

**3.** De clic en Tableros de control.

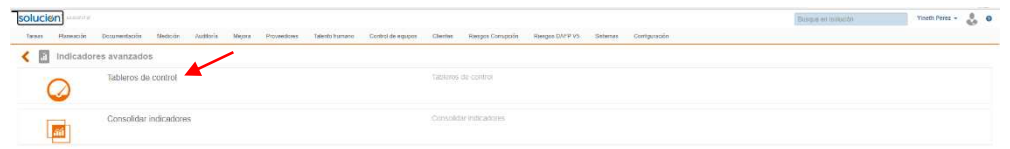

**4.** De clic en "Nuevo" (1), y llene las casillas de la siguiente manera:

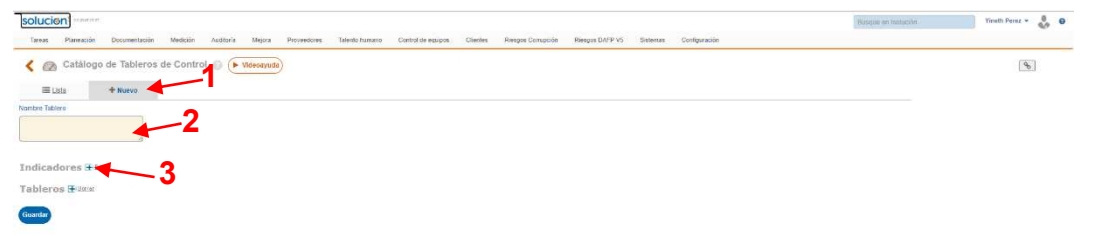

**Nombre Tablero (2):** Escriba el nombre del tablero, ejemplo: Desempeño del Sistema de Gestión de la Calidad.

De clic en el signo "+" de la sección "Indicadores" (3) y seleccione todos los indicadores que harán parte de su tablero. En esta ventana puede filtrar por palabra o en "Otros filtros" buscar por procesos. Al finalizar de clic en seleccionar.

Automáticamente le mostrará un tablero que le pedirá asignar el peso que tendrá cada indicador dentro del tablero.

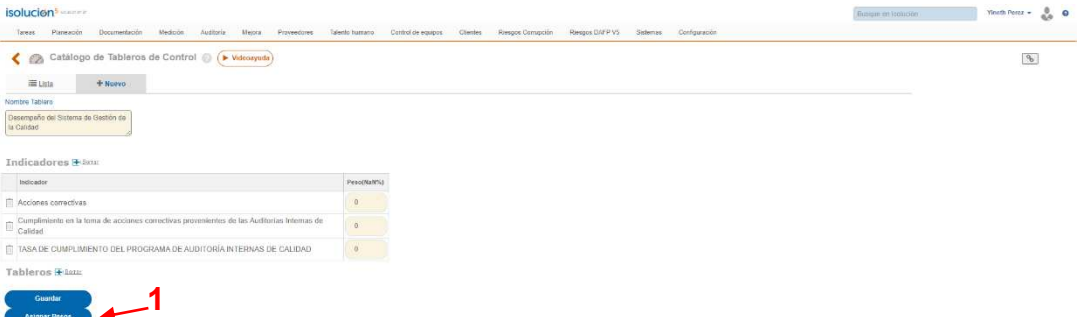

Esto puede hacerlo manualmente, escribiendo directamente en la casilla el peso de cada indicador (recuerde que la suma de los pesos de cada indicador no puede exceder el 100%) o haciendo clic sobre el botón "Asignar Pesos" (1) y automáticamente ISOLUCION colocara el mismo peso a cada indicador.

Al finalizar de clic en Guardar) y el tablero se guardará en el sistema.

- **5.** Si quiere modificar un tablero, siga la siguiente ruta: Medición / Administración / Indicadores Avanzados / Tableros de control y de clic sobre el tablero que quiera modificar. Cuando termine las modificaciones de clic en guardar.
- **6.** Si desea armar un tablero de control con otros tableros, repita los pasos del 1 al 4 y en lugar de agregar "Indicadores", agregue "Tableros" (1). Automáticamente se desplegará de lista de todos los tableros de control creados, debe seleccionar los que harán parte de su tablero. De clic en seleccionar y asigne el peso de cada tablero como se explica en el paso 4.

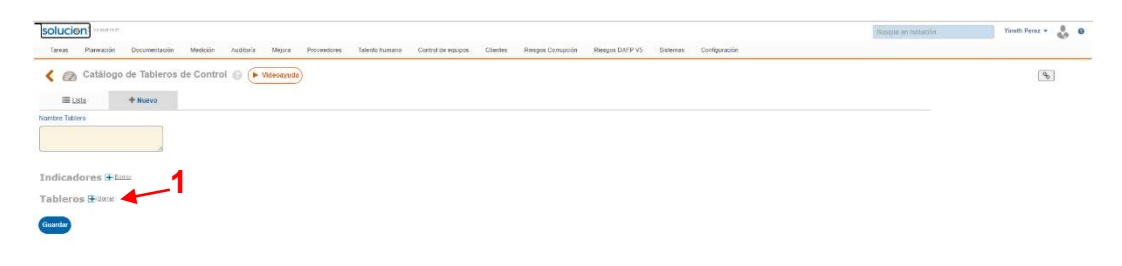

Al finalizar de clic en Guardar y el tablero se guardará en el sistema.

**A continuación, se describen los pasos para la visualización de los tableros de control e indicadores en la plataforma ISOLUCIÓN.** 

- solucion **1** O  $\circ$  $\blacktriangleleft$  $\overline{\phantom{a}}$ 價 A lideraticación d 嗄  $\mathbf{a}$ 8 Yineth Pere Yineth Pere O Tips de Interé
- **1.** Ir al módulo Medición y de clic en Visualización (1).

2. Utilice los filtros para buscar el indicador o tablero de control que quiere observar e incluso puede establecer fechas para una visualización más específica.

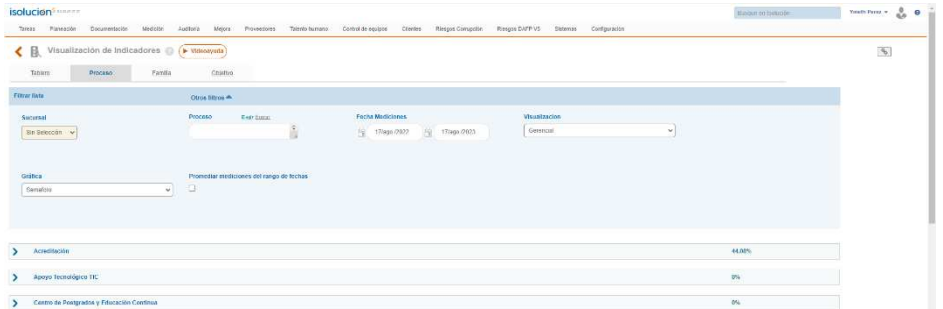

3. Le mostrará los indicadores con sus respectivas mediciones y de manera gráfica estará el semáforo enviando las alertas (Verde= el indicador superó o igualó la tolerancia superior; Amarillo = El indicador se encuentra entre la tolerancia superior y la tolerancia inferior, Rojo= El indicador se encuentra por debajo de la tolerancia inferior).

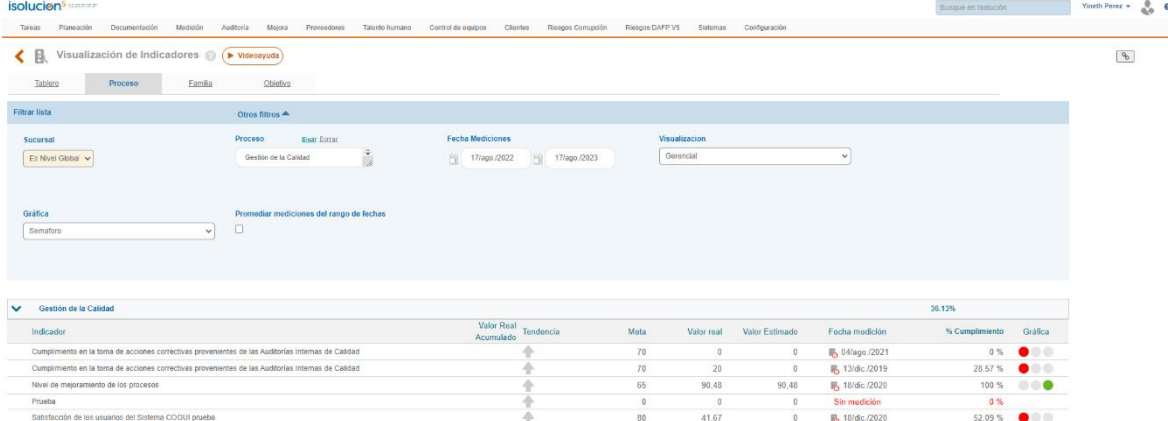

En la casilla de Visualización puede seleccionar el tipo de visualización de los indicadores las cuales pueden ser: Gerencial, Histórico y Jerárquico.

**Gerencial:** este tipo de reporte está disponible para todas las opciones de consulta y como información básica se visualiza el nombre del indicador, semáforo, valor real (última medición que registra el indicador), valor estimado, meta, % cumplimiento y la tendencia del indicador.

**Histórico:** Este tipo de reporte está disponible para todas las opciones de consulta y en él se muestran las gráficas con el comportamiento de las mediciones. Dichas gráficas tendrán los datos de las mediciones existentes dentro del rango de fechas definido para la consulta.

**Jerárquico:** Este tipo de reporte se encuentra disponible únicamente para las opciones **"Tablero", "Proceso" y "Objetivo"** y tiene como finalidad permitir al usuario identificar el nivel de tablero, procesos y/o objetivos a los cuales se relacionan los indicadores. Dicha jerarquía se define mediante una lista desplegable ubicada al costado izquierdo de los tableros padres o al costado derecho de tableros, proceso u objetivo.

En la casilla Gráfica, se muestra una lista desplegable mediante la cual se debe determinar el tipo de gráfica que desea emplear en la visualización del reporte.

## **A continuación, se describen los pasos para la comparación de los indicadores en la plataforma ISOLUCIÓN.**

Esta opción le permite realizar comparativos con mediciones de vigencias anteriores de un mismo indicador, permitiéndole así analizar la información del comportamiento del indicador.

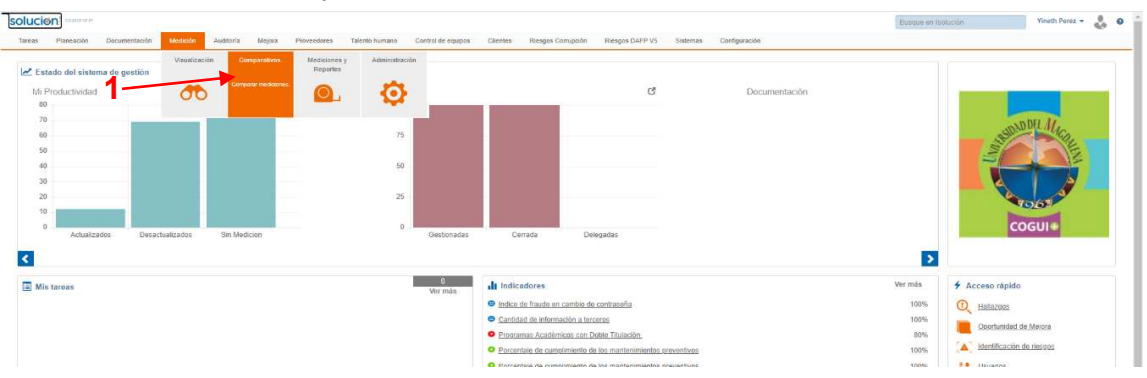

1. Ir al módulo Medición y de clic en Comparativos (1)

 2. Al ingresar le permitirá seleccionar entre dos opciones, *Comparación entre periodos (1)* o *Comparación entre indicadores (2)*:

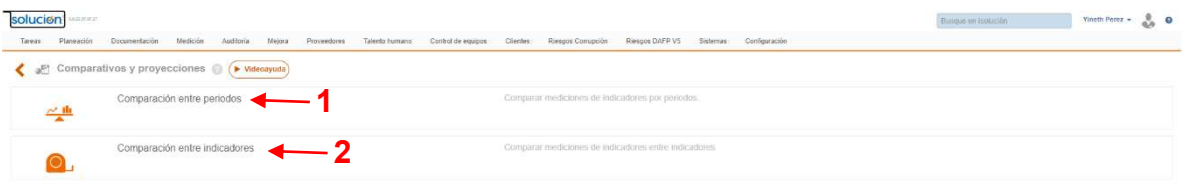

**Comparación entre periodos:** Al ingresar a esta opción, en pantalla le mostrará los siguiente:

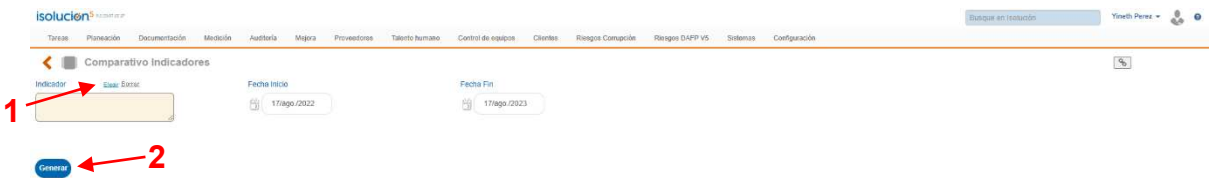

Selecciones su indicador (1) y elija el rango de fechas en el que realizará la consulta comparativa. De clic en "Generar" (2) y se mostrará la gráfica del comparativo:

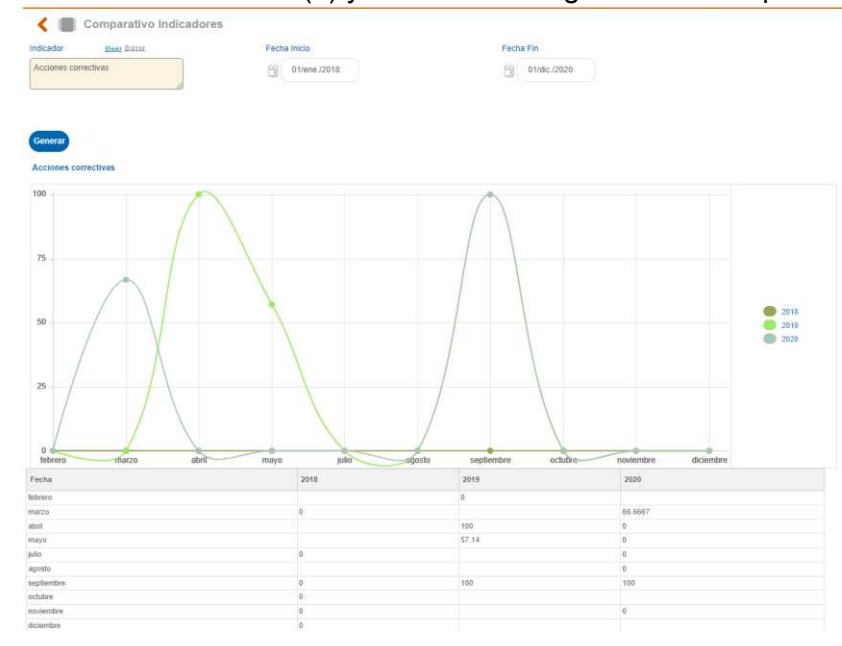

**Comparación entre indicadores:** Al ingresar a esta opción, en pantalla le mostrará los siguiente:

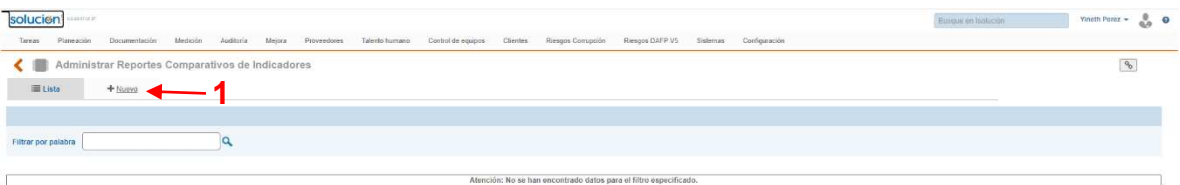

Si no ha creado su comparativo, de clic en "Nuevo" (1) para crear un comparativo entre indicadores.

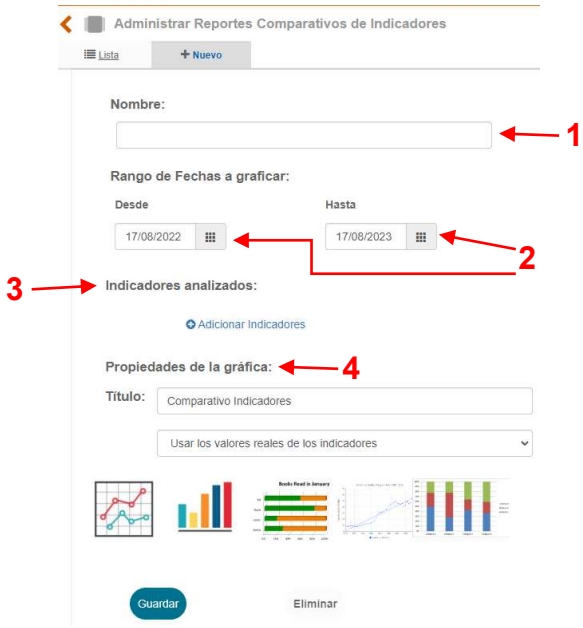

**Nombre (1):** Nombre que se le dará al reporte.

**Rango de fechas a graficar (2):** Campos calendario que permiten colocar el inicio y fin en el que se visualizarán las gráficas de los indicadores.

**Indicadores analizados (3):** Ventana emergente que permite filtrar y seleccionar hasta 10 indicadores por reporte creado.

#### **Propiedades de la gráfica (4):**

a. Título que tendrá la gráfica.

b. Lista desplegable con las siguientes opciones:

i. Usar los valores reales de los indicadores

ii. Usar valores porcentuales: Esta propiedad se usa principalmente cuando los indicadores poseen diferentes unidades de medida y ayuda a entender la gráfica de acuerdo con sus dimensiones.

Una vez diligenciada la información, aparecerá el siguiente reporte:

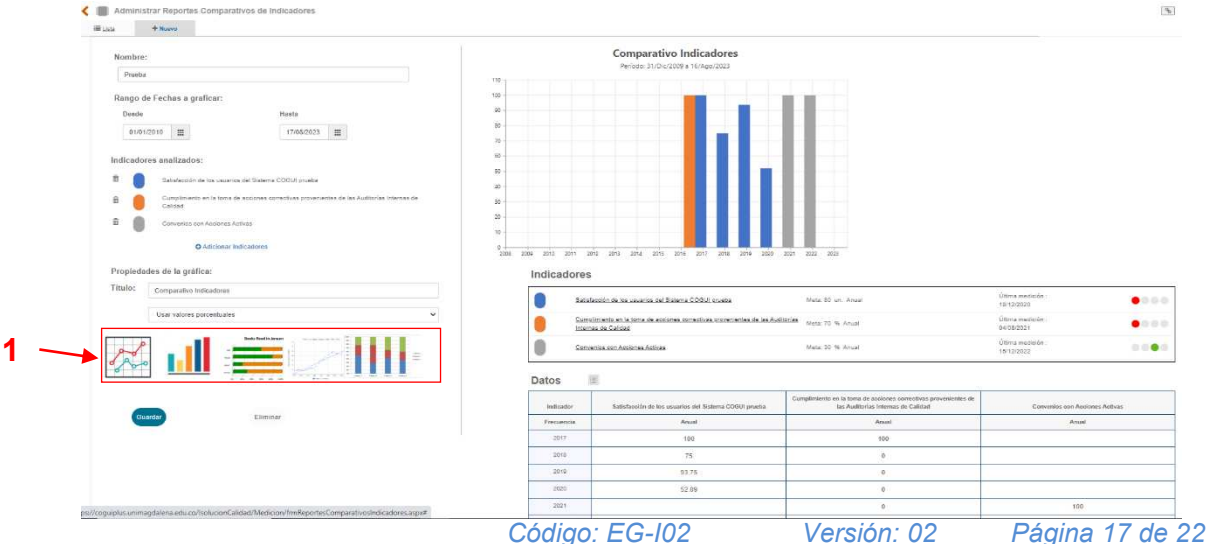

*COPIA NO CONTROLADA AL IMPRIMIR O DESCARGAR* 

Puede seleccionar el tipo de gráfica que desea visualizar dando clic sobre su imagen (1). En la parte derecha de su pantalla encontrará:

**Grafica de comparación entre indicadores**, esta grafica cambia de acuerdo con lo seleccionado.

**Indicadores:** Campo que muestra:

- a. El color asignado para cada indicador en la gráfica.
- b. Nombre del indicador.
- c. Meta del indicador.
- d. Unidad de medida del indicador.
- e. Frecuencia de medición.

f. Grafica en semáforo: Esta grafica se muestra de acuerdo con los resultados del indicador.

**Datos:** Tabla automática que muestra los datos que se están tomando para generar la gráfica de los indicadores. Esta información se puede descargar en Excel.

De clic en "Guardar" y se agregará su comparativo al listado general.

## **A continuación, se describen los pasos para la generación de reportes de indicadores en la plataforma ISOLUCIÓN.**

Esta opción permite generar reportes de las mediciones hechas a los indicadores.

1. Ir al módulo Medición y de clic en Mediciones y Reportes (1).

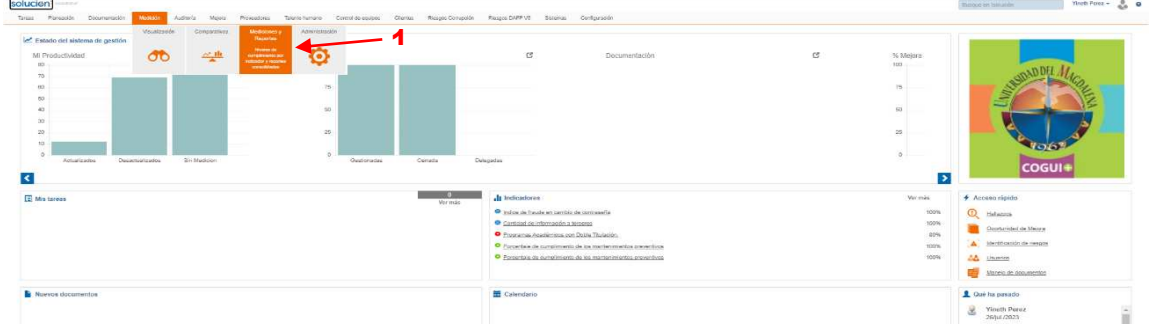

2. Al ingresar le permitirá seleccionar entre dos opciones, *Mediciones y Reportes (1)* o *Reporte Indicadores Consolidado (2)*:

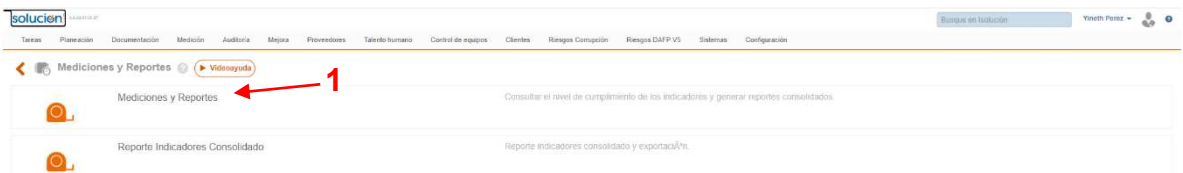

### **Mediciones y Reportes (1):**

En mediciones (1) encontrará el consolidado de todos los indicadores activos en ISOLUCION. Para una búsqueda más efectiva puede ir a "Otros filtros" (2), elija la sucursal (3) y seleccione su proceso (4).

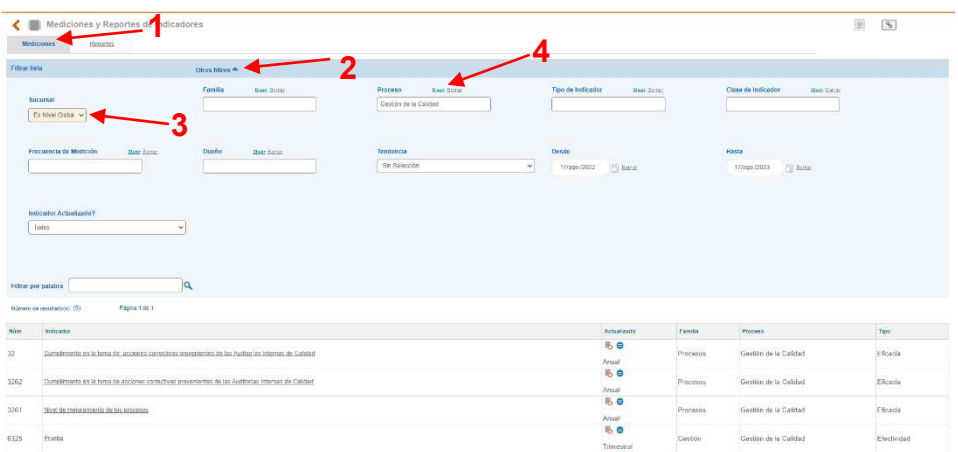

Haga clic en el nombre del indicador para visualizar la gráfica con las mediciones

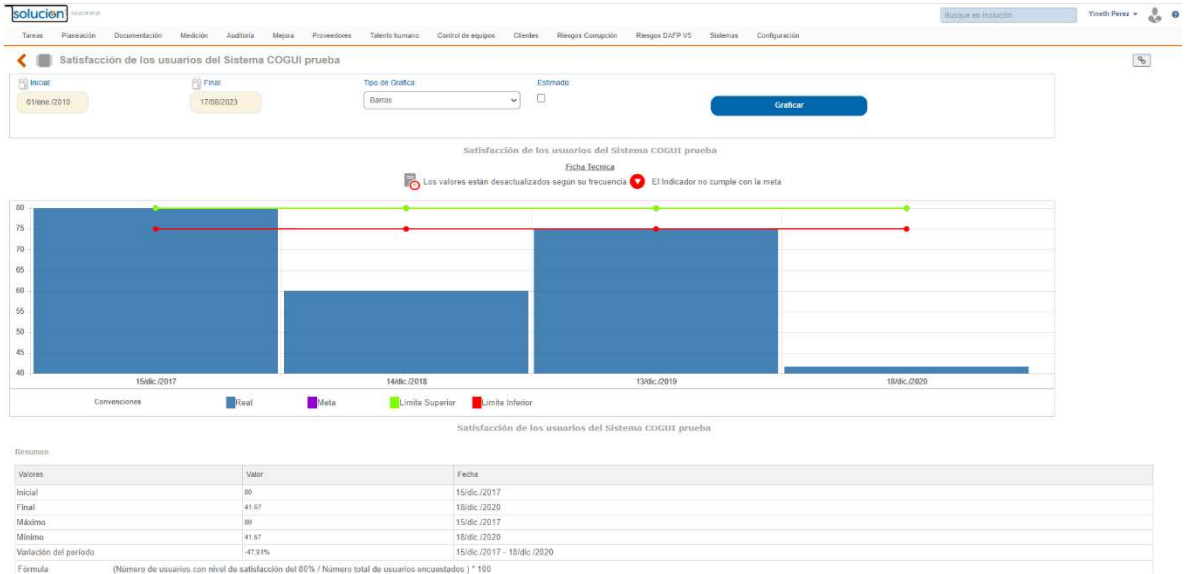

En Reportes (1), al desplegar "Otros filtros", podrá seleccionar el tipo de visualización (2) de los indicadores (por familia, proceso u objetivo). Seleccione un tipo de visualización y de clic en el signo "+" del grupo de indicadores que desea visualizar (3).

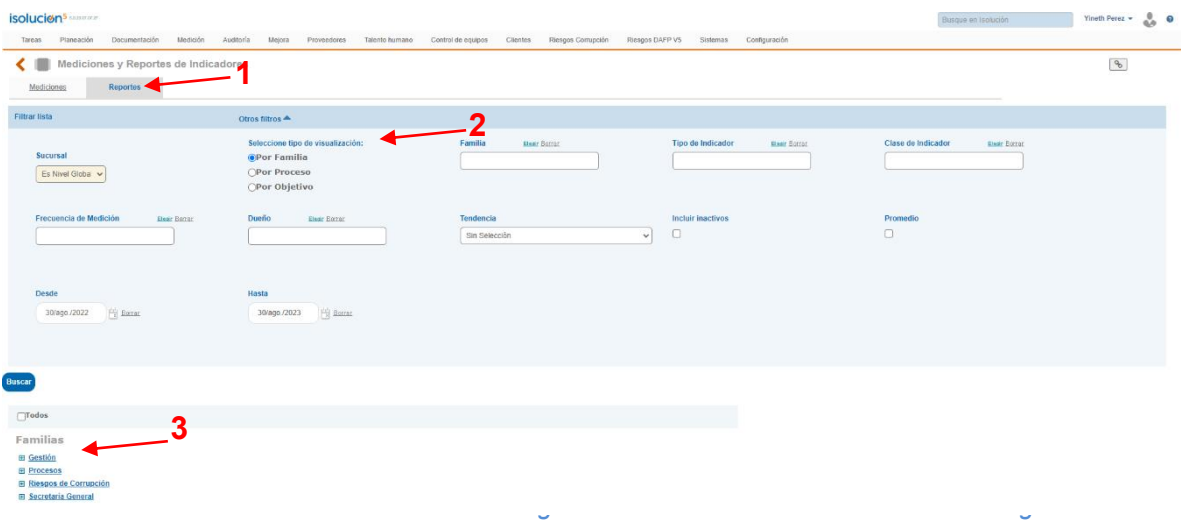

Al desplegar podrá seleccionar los indicadores que desea visualizar, de clic en la caja frente al indicador en la columna "Seleccionar" (1), luego en "Generar" (2) para que el sistema arroje la información del reporte:

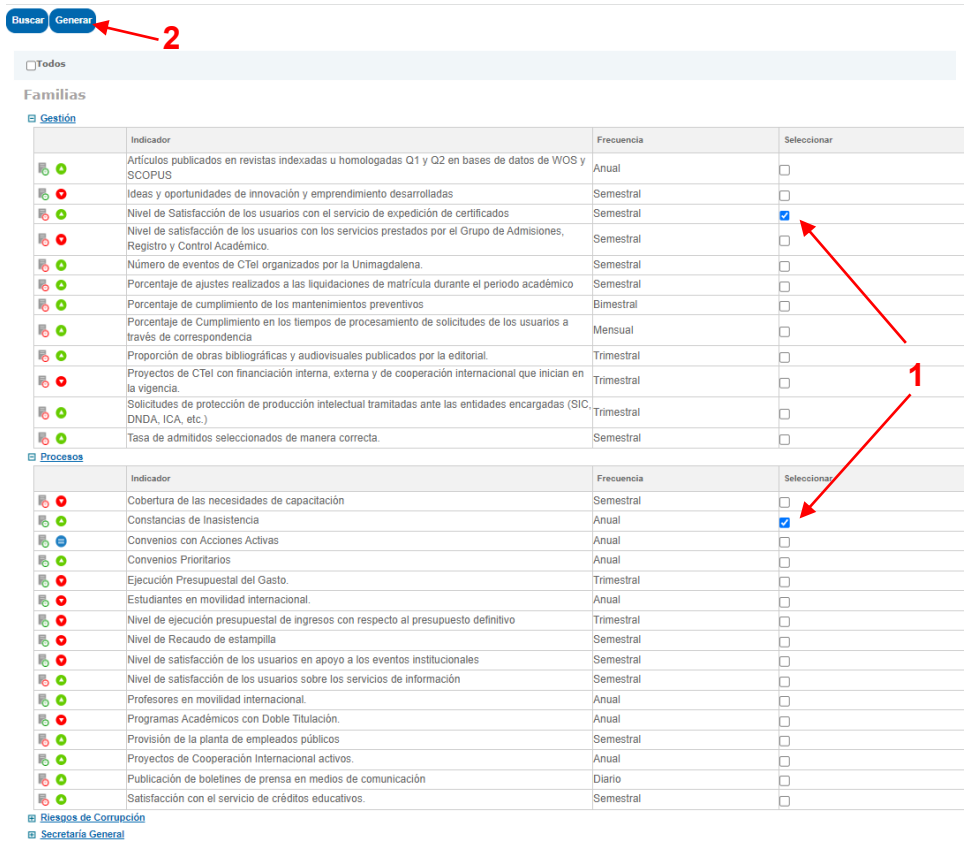

El sistema muestra la gráfica del indicador, el resumen de sus valores, la tendencia del indicador, la frecuencia, meta, unidad de medida, el valor real de la última medición y el cumplimiento del indicador. En caso de requerir el histórico de mediciones, de clic en "Mediciones" (1) en la última columna para visualizar en detalle.

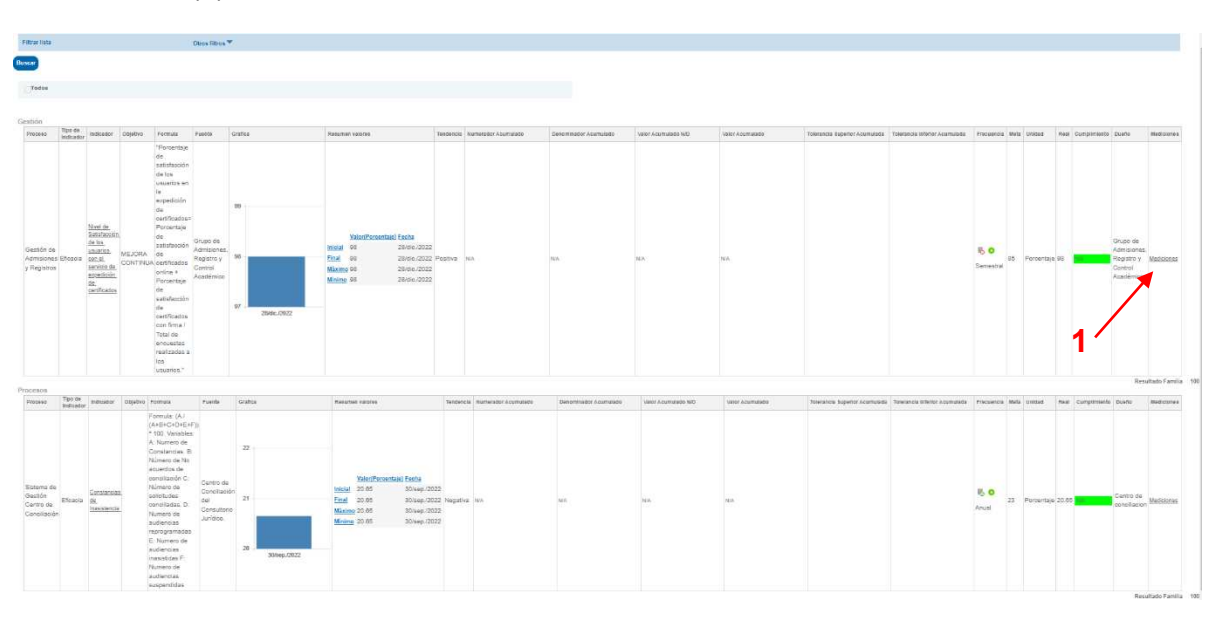

*Código: EG-I02 Versión: 02 Página 20 de 22 COPIA NO CONTROLADA AL IMPRIMIR O DESCARGAR* 

**Reporte de Indicadores Consolidado (1):** 

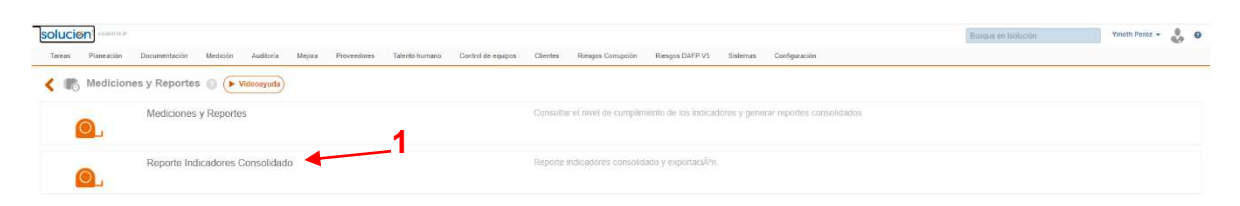

Al ingresar al reporte de indicadores consolidado encontrara la siguiente pantalla:

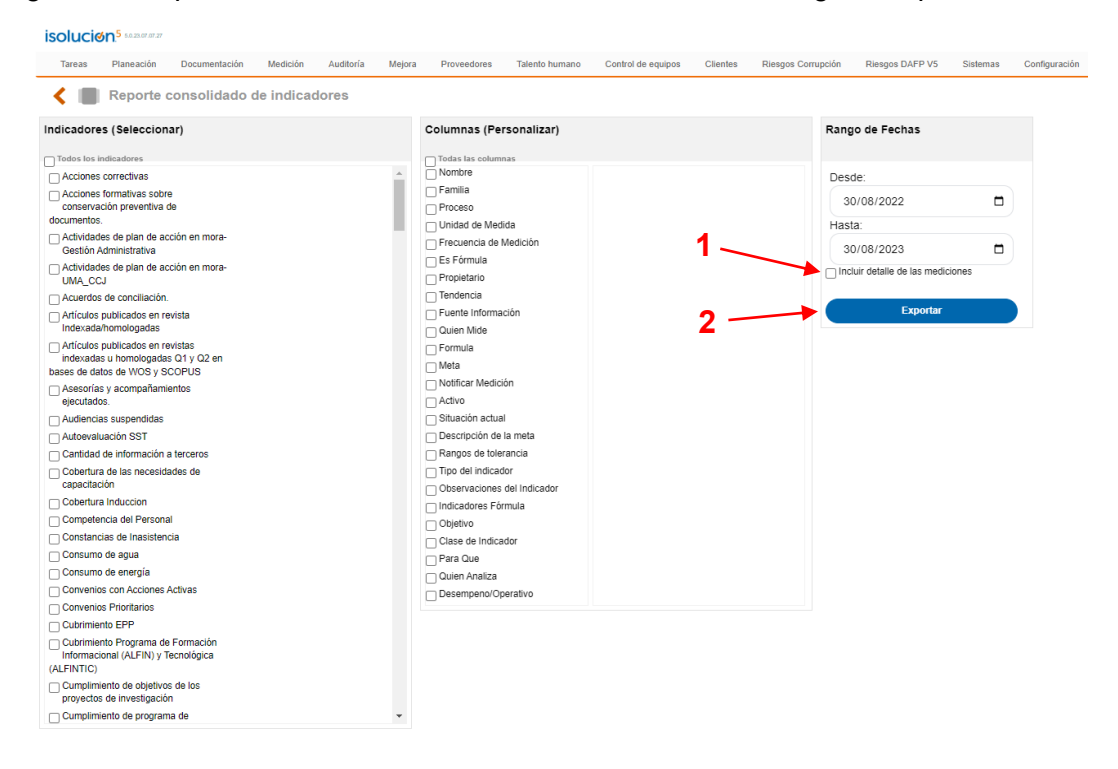

**Indicadores:** Campo de múltiple selección que permite seleccionar los indicadores que se incluirán en el reporte.

**Columnas:** Campo de múltiple selección que permite seleccionar los campos de la ficha del indicador que se incluirán en el reporte.

**Rango de fechas:** Campos en formato calendario que permiten seleccionar el rango en el que se desea el reporte.

Adicionalmente, se encuentra disponible un check nombrado como "Incluir detalle de las mediciones" (1). Al seleccionarlo mostrará las mediciones de cada uno de los indicadores.

Al dar clic en el botón "Exportar" (2) el sistema descarga un documento Excel con la información que se ha seleccionado previamente en forma de tabla consolidada.

### **Documentos de referencia**

• Guía de Gestión de Indicadores (EG-G01).

# **Registro de modificaciones**

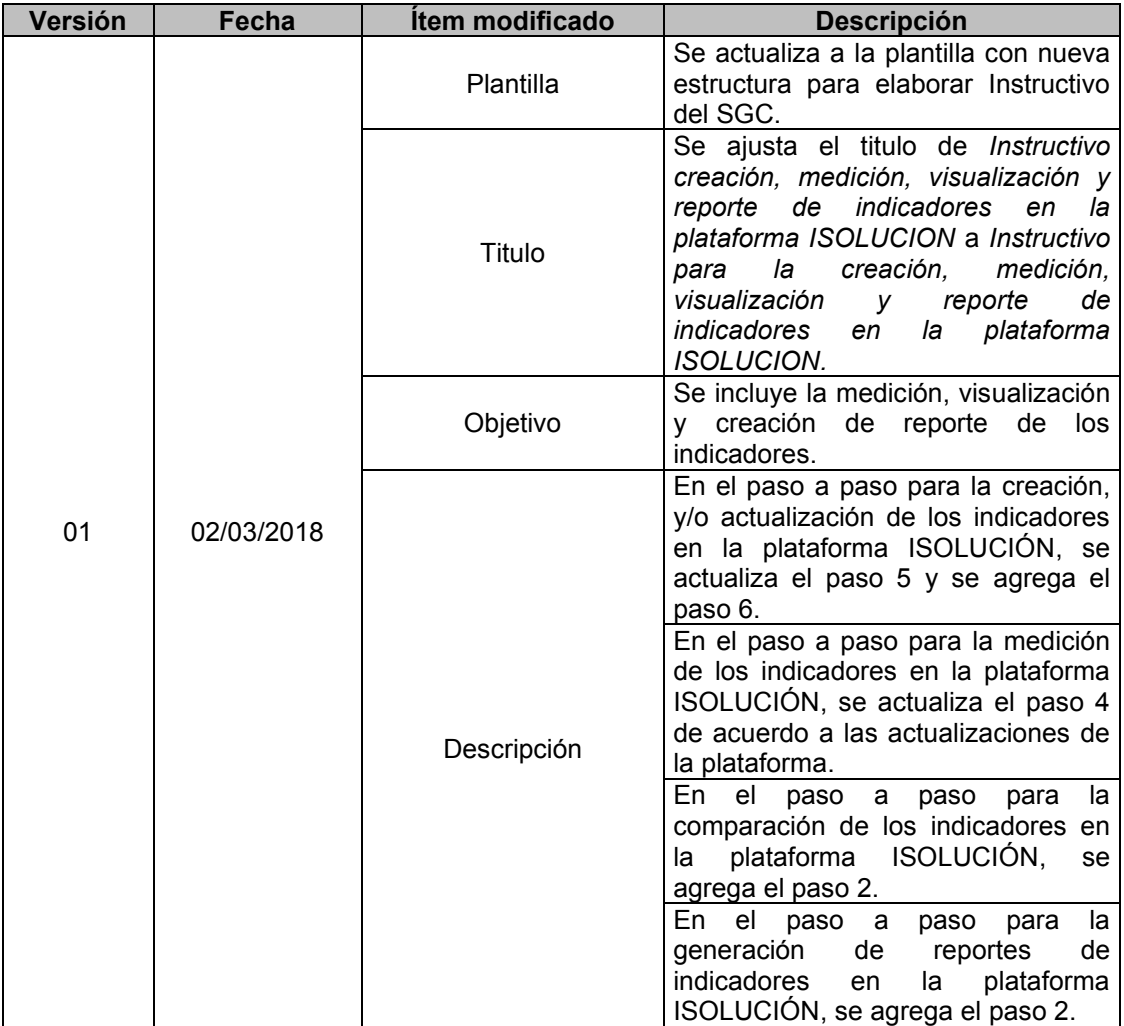

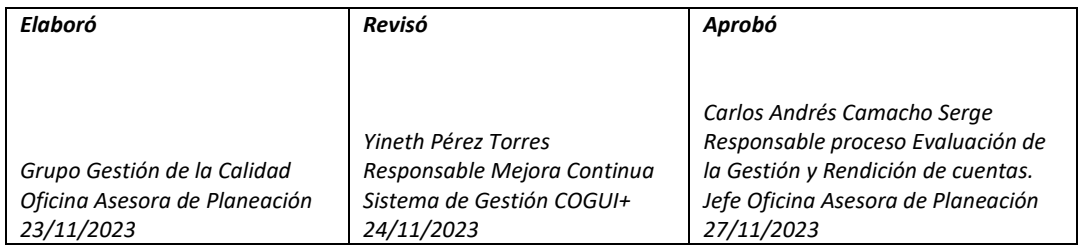